## **Iscrizioni Online**

Dopo aver effettuato l'accesso verrà visualizzata la seguente pagina, cliccare con il mouse in alto a sinistra sulle tre linee per aprire il menù se già non aperto.

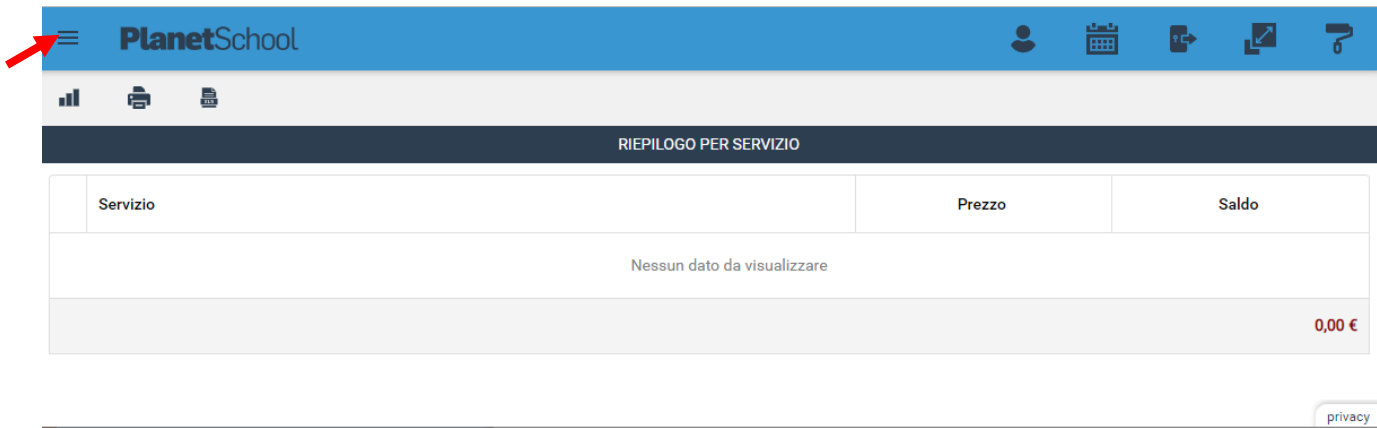

Da **Iscrizioni Online** è possibile iscrivere l'utente ai vari servizi.

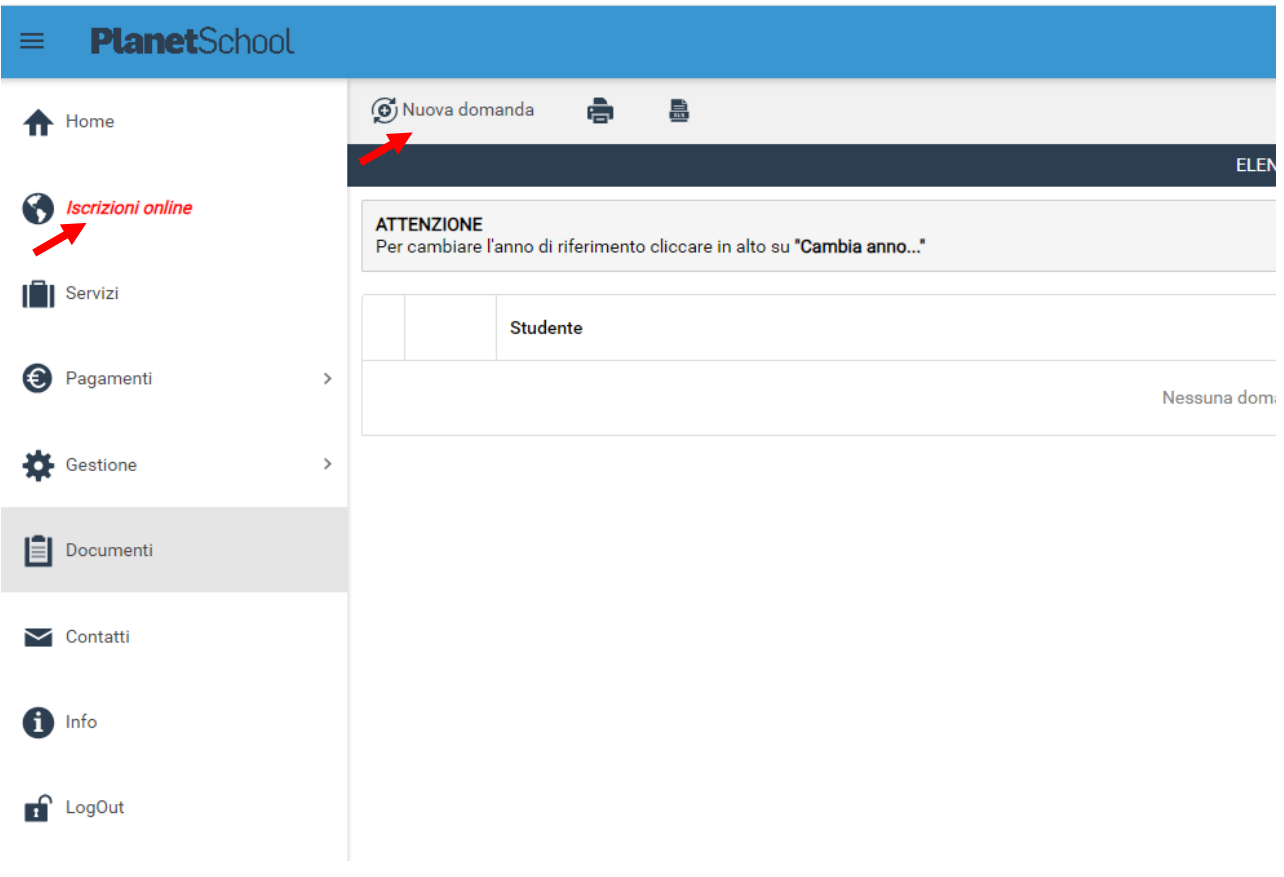

Per una nuova iscrizione cliccare su "Nuova Domanda"

Nella schermata che comparirà successivamente nel campo **Servizio** si dovrà selezionare un'opzione tra quelle disponibili presenti nel menu a tendina, nel campo **Anno** si dovrà inserire l'anno scolastico di interesse e nell'ultimo campo il **Codice Fiscale** dello studente da iscrivere, cliccare su **Avanti**.

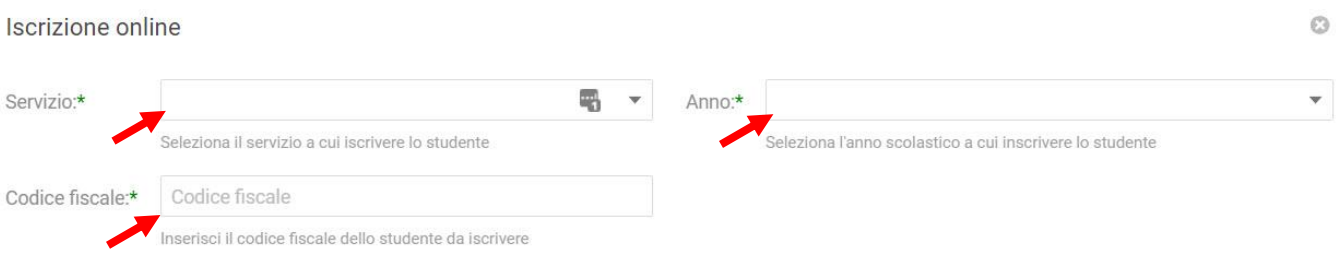

**AVANTI** 

Se il codice fiscale inserito non è ancora presente nel sistema verrà mostrato il messaggio sotto riportato. **Cliccare su OK.**

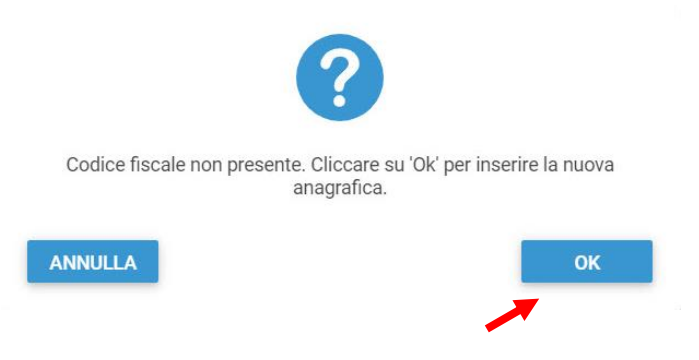

Nella schermata successiva **dopo aver letto le condizioni per il trattamento dei dati personali** selezionare la spunta per accettare poi cliccare su **Avanti**.

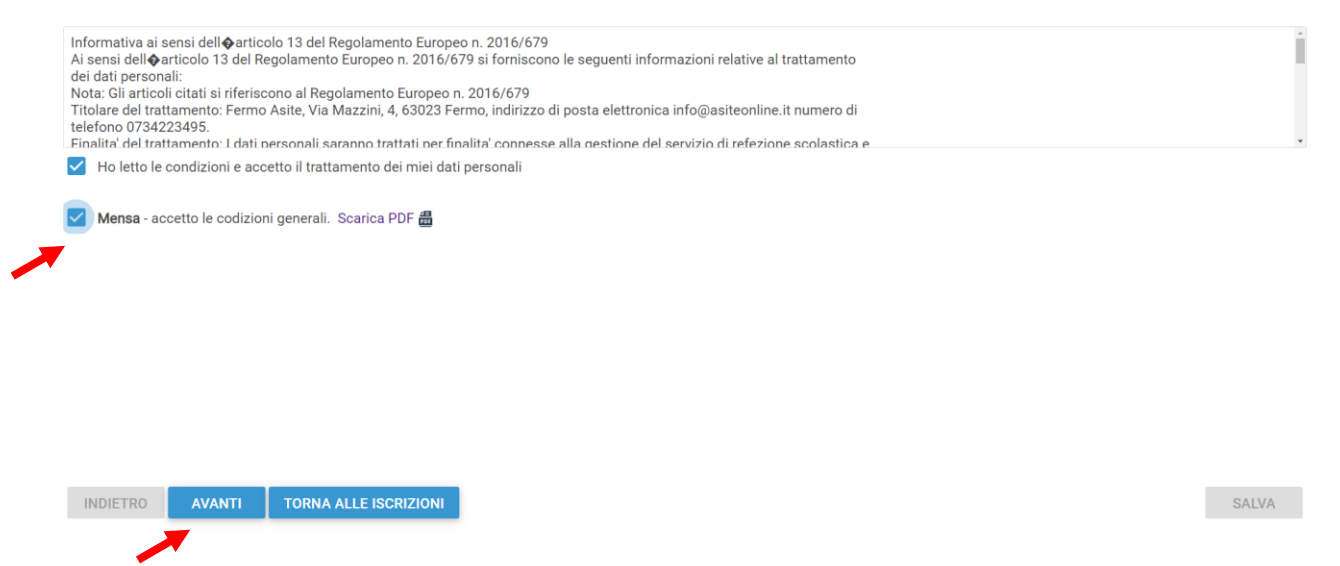

Il passo successivo richiede l'inserimento di tutti i dati dello studente, una volta inserite tutte le informazioni cliccare su **Avanti**.

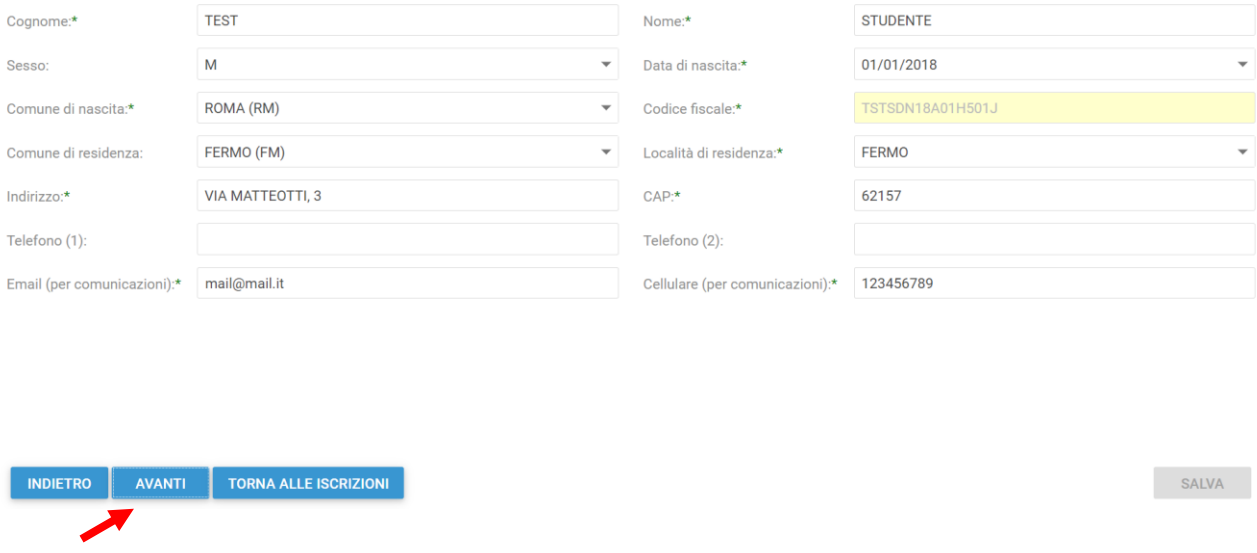

Inserire i dati di Padre, Madre o Tutore e selezionare la relativa spunta per **l'indirizzo predefinito per le comunicazioni**. Cliccando sul tasto "copia indirizzo da dati studente", in basso a destra, si potranno reinserire automaticamente i dati dell'indirizzo per le comunicazioni precedentemente inseriti nell'anagrafica del bambino. Una volta compilati tutti i campi cliccare su **Avanti**.

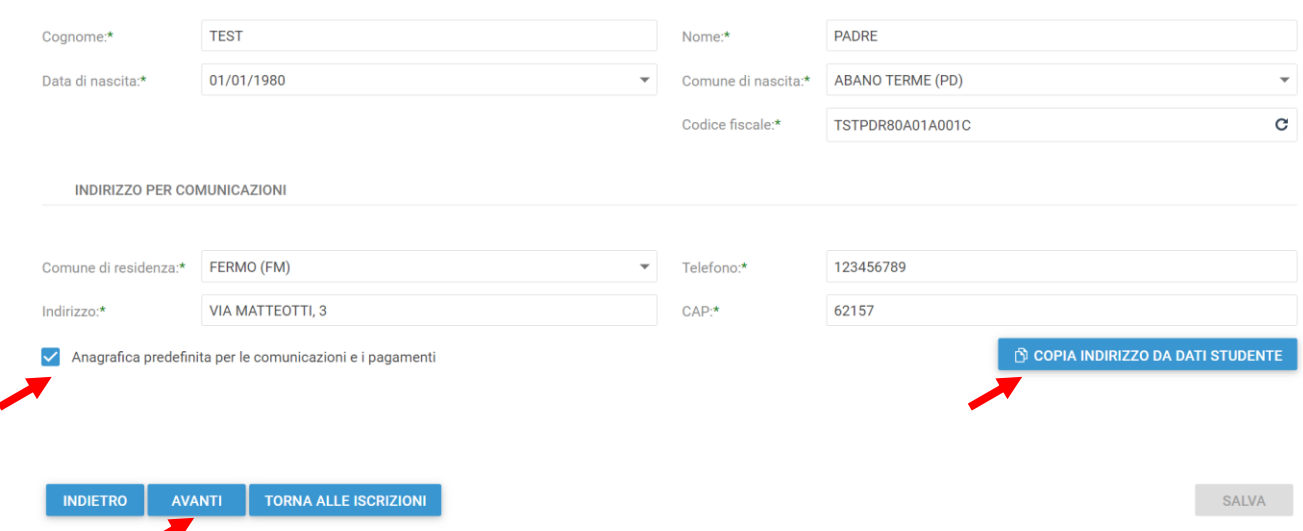

Nella schermata seguente sarà possibile inserire il valore ISEE (mettere il flag "Non ho una dichiarazione Isee" per tale caso) ed eventuali note e l'Iban. (**questi ultimi campi non obbligatori**)

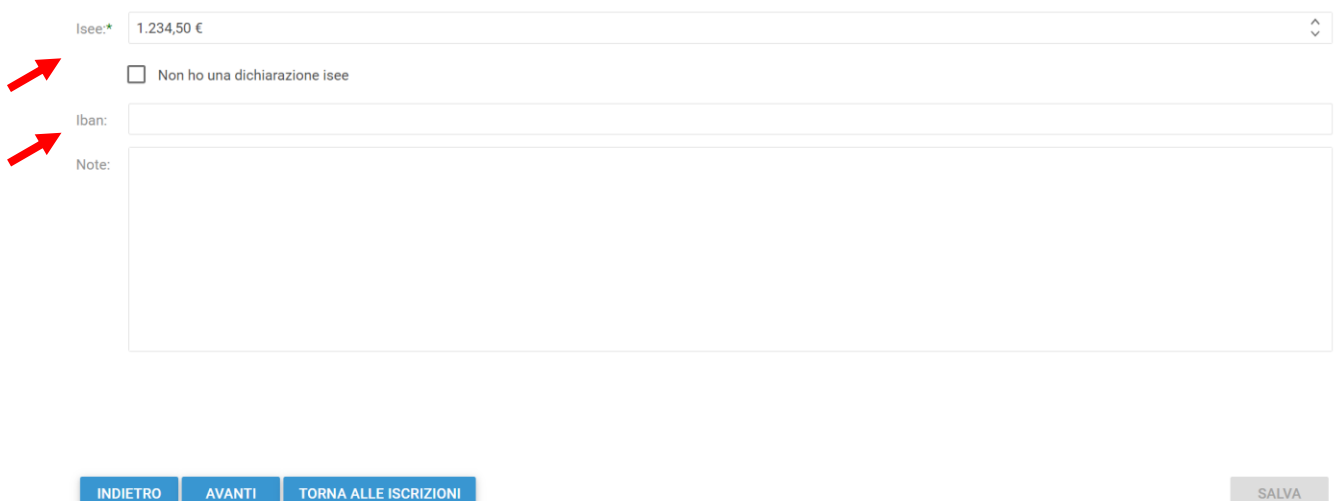

Nella schermata successiva selezionare dai menu a tendina il **Plesso**, la **Classe** e la **Sezione**.

Se non si è a conoscenza della **Sezione** selezionare il campo con il segno **-** Cliccare poi su **Avanti**.

Cliccare quindi su **Avanti**.

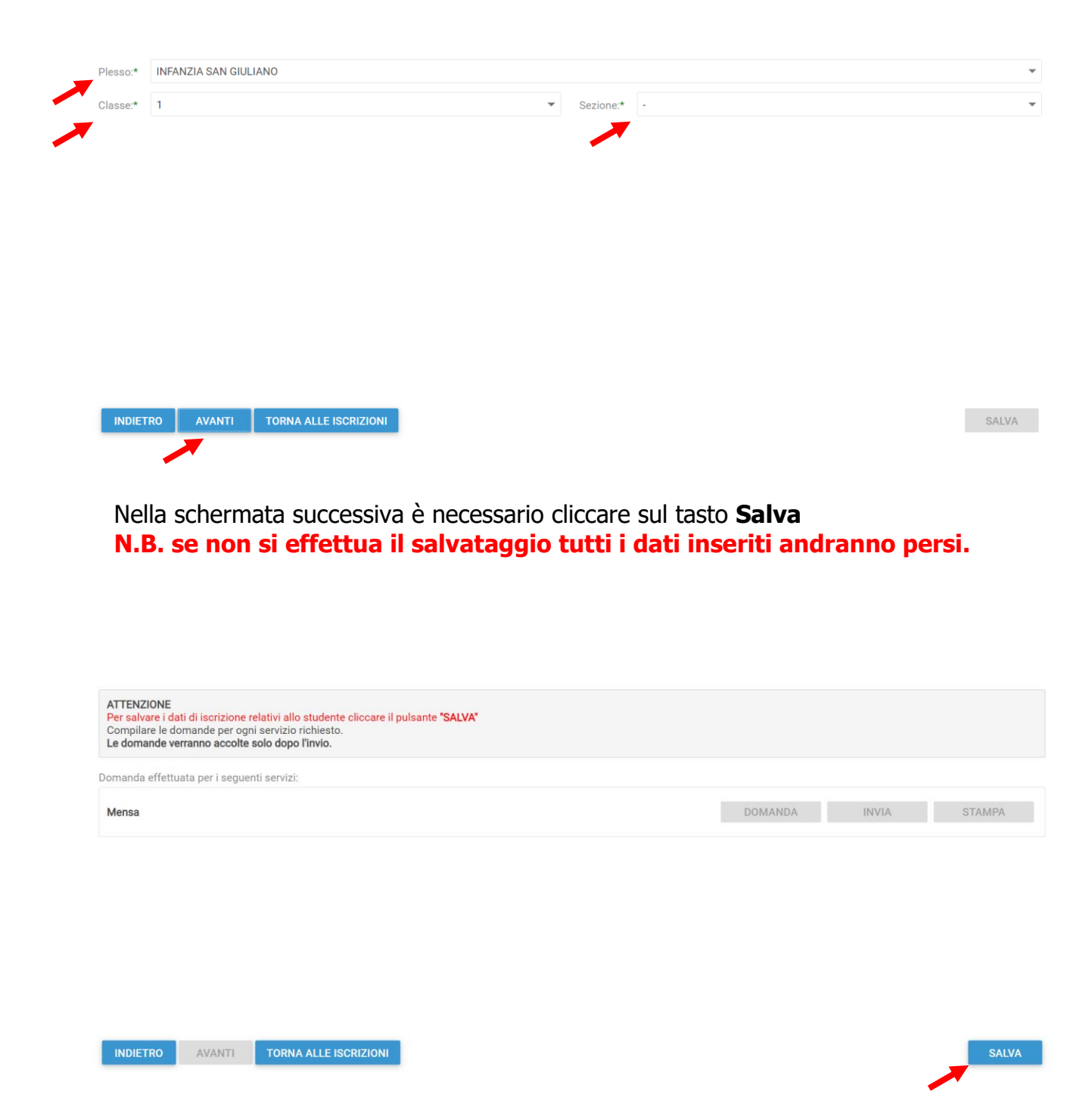

Il messaggio che comparirà vi darà conferma dell'avvenuto salvataggio delle modifiche. Premere **OK** per proseguire.

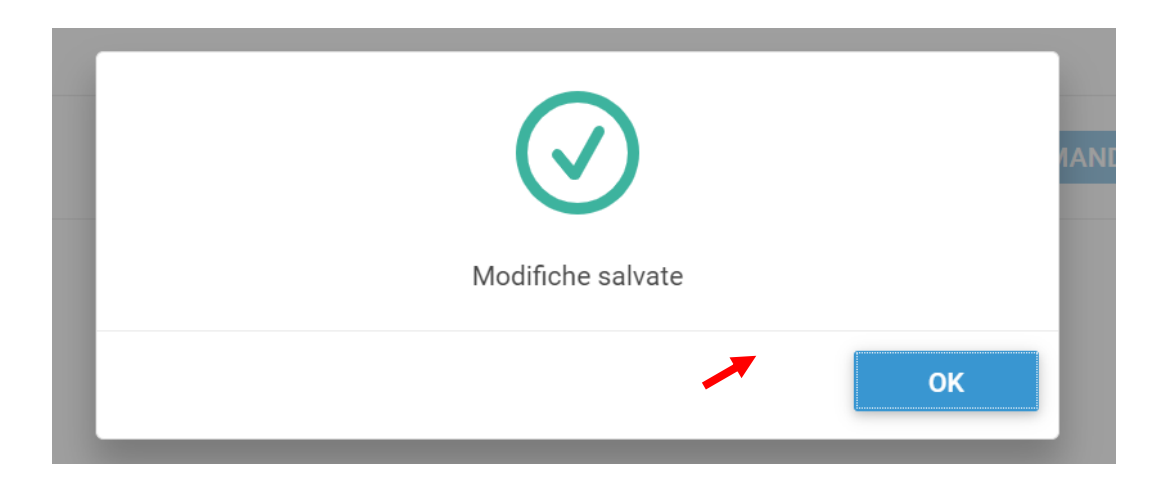

Nella seguente schermata cliccare su **Avanti** dopo aver verificato che lo **studente** selezionato e il **capitolo** siano corretti.

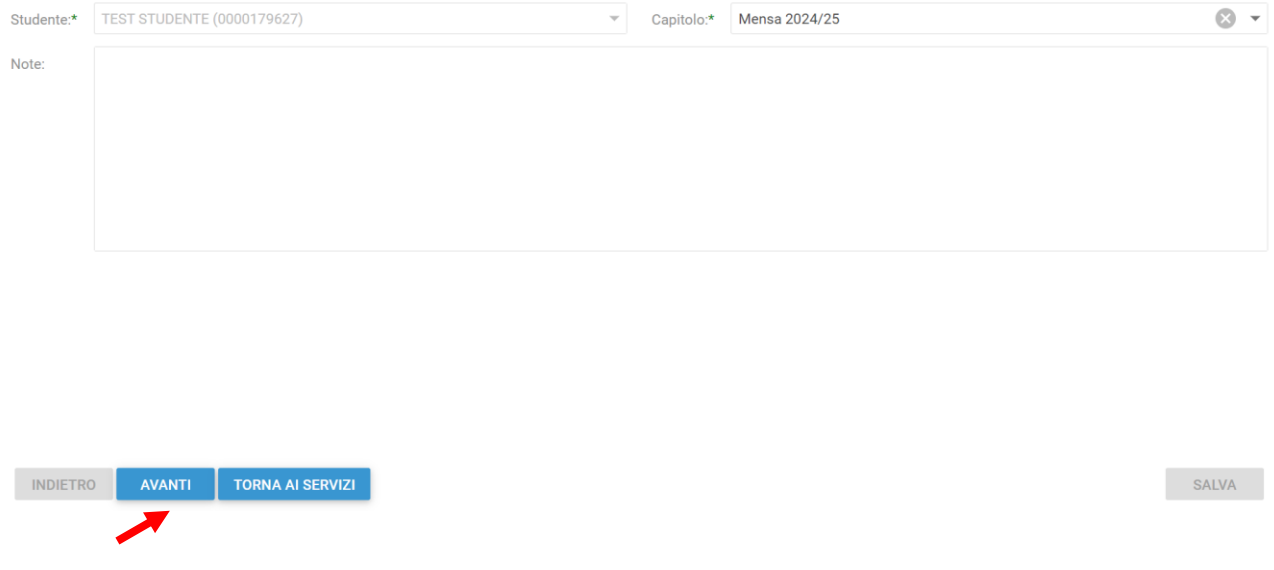

Nella schermata successiva vanno compilati i dati del Richiedente.

Per copiare i dati richiesti cliccare sui tasti "Copia dati da .." altrimenti compilare nuovamente tutti i campi. Terminato l'inserimento Cliccare su **Avanti**.

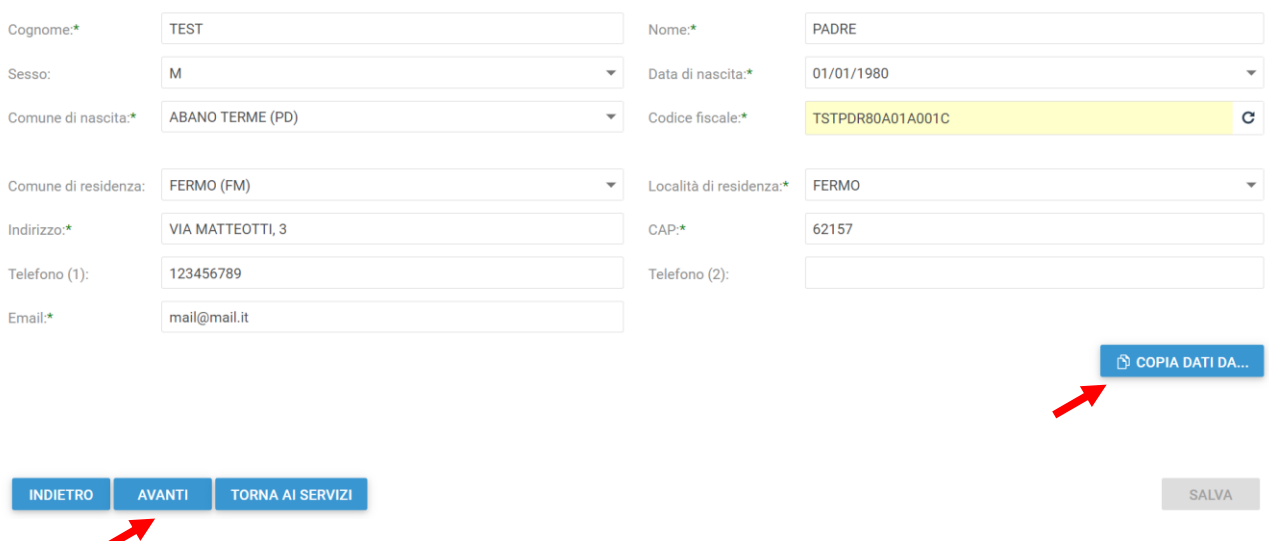

Nella schermata successiva è necessario inserire le risposte ai **Parametri** richiesti. Fare attenzione alle risposte per cui compare una graffetta rossa a fine riga: questo significa che è necessario allegare il documento richiesto nella pagina successiva. Completato l'inserimento cliccare su **Avanti**

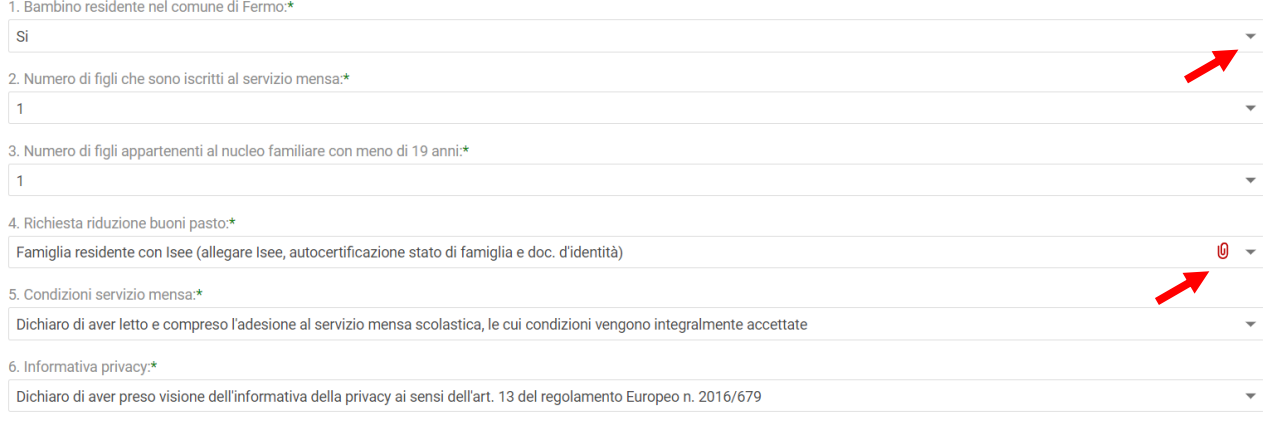

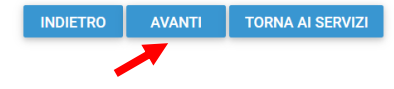

SALVA

## A questo punto è possibile inserire gli eventuali Allegati richiesti.

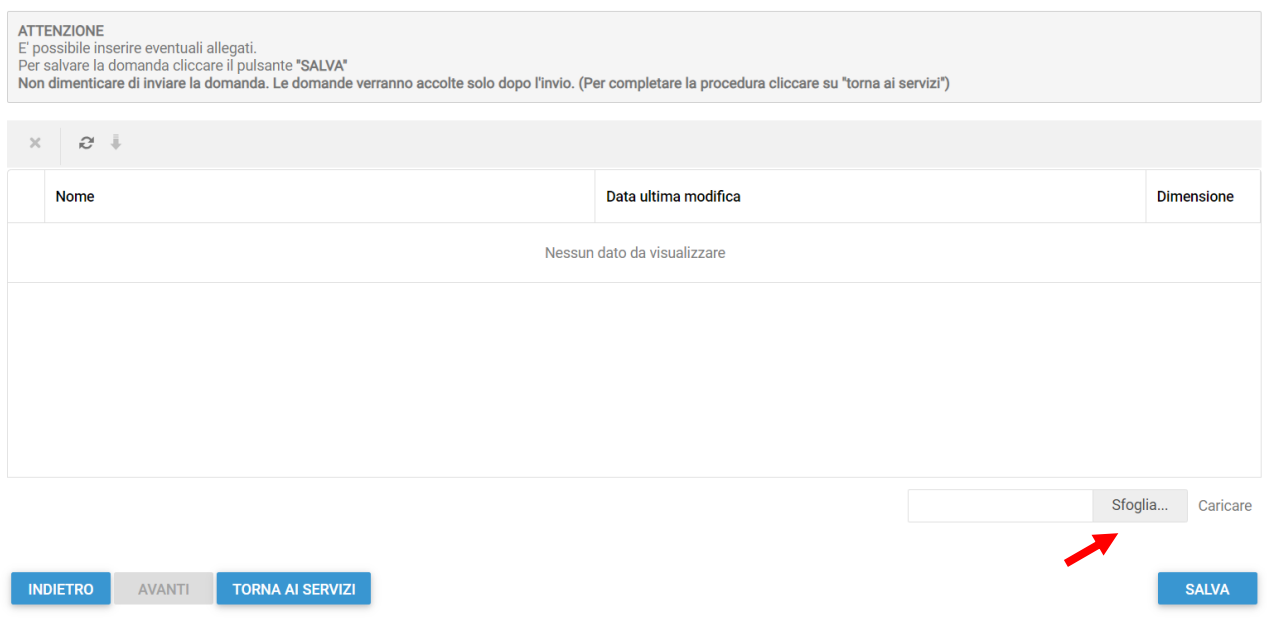

Per allegare un documento cliccare su **Sfoglia**, selezionare il documento dalla cartella desiderata e cliccare su **Caricare** attendendo il termine del processo, ripetere i passaggi se necessario allegare altri documenti.

Se si è caricato un documento errato è possibile rimuoverlo selezionandolo e cliccando sul pulsante "X".

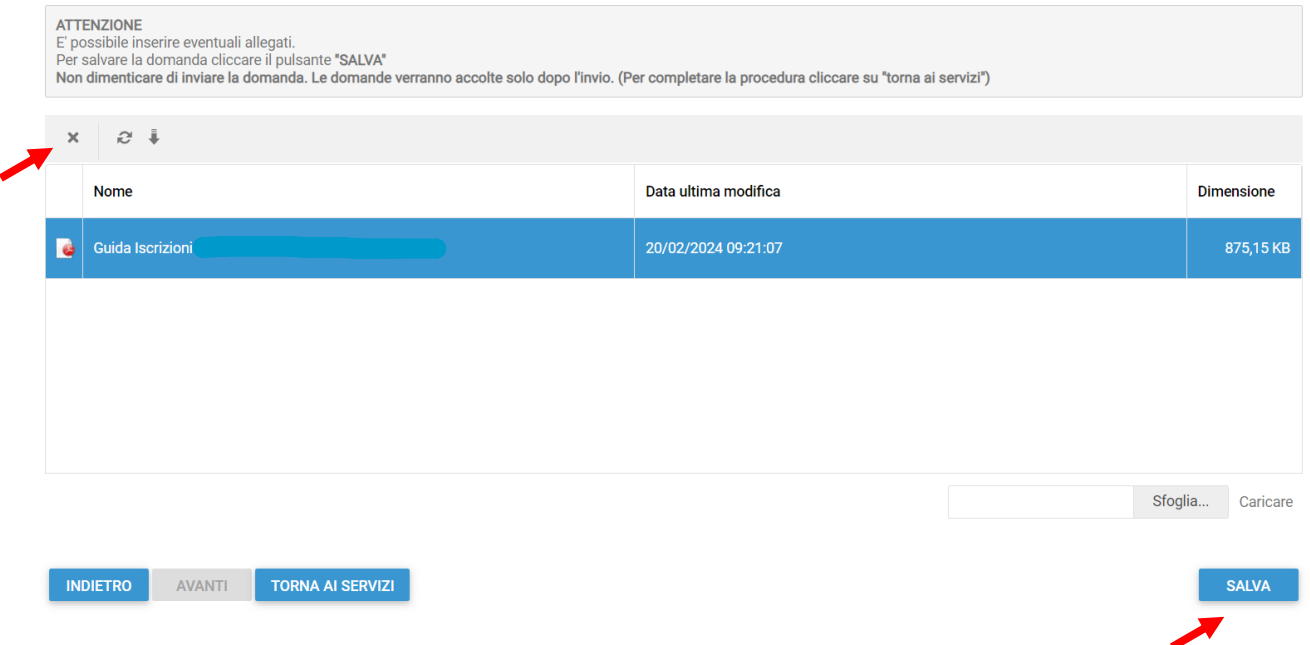

Una volta caricati tutti gli allegati richiesti cliccare su **Salva** e poi su **OK** nel messaggio che conferma il salvataggio

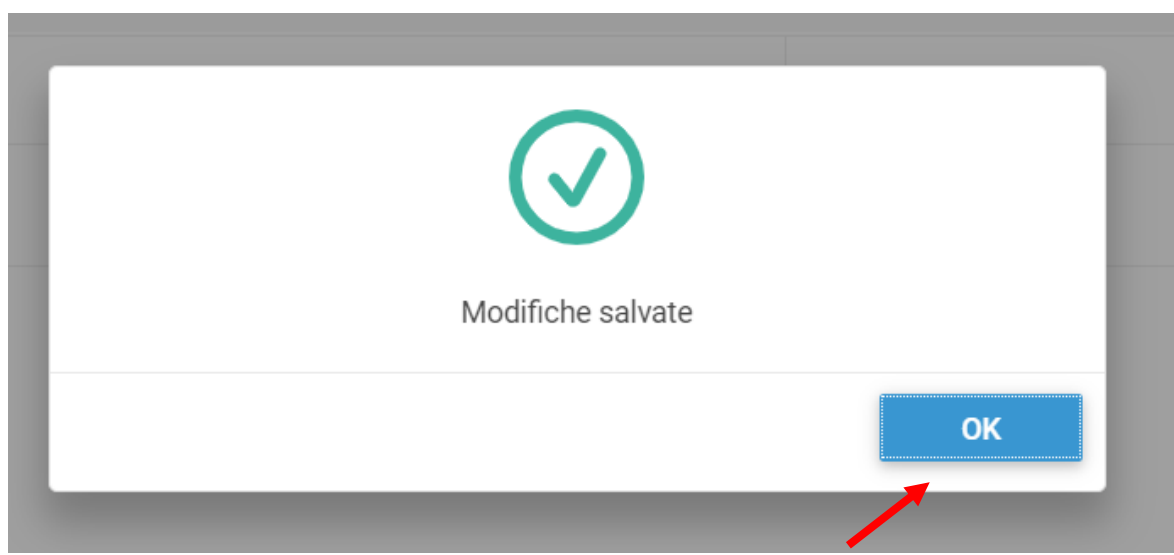

## **A questo punto cliccare su "Torna ai Servizi"**

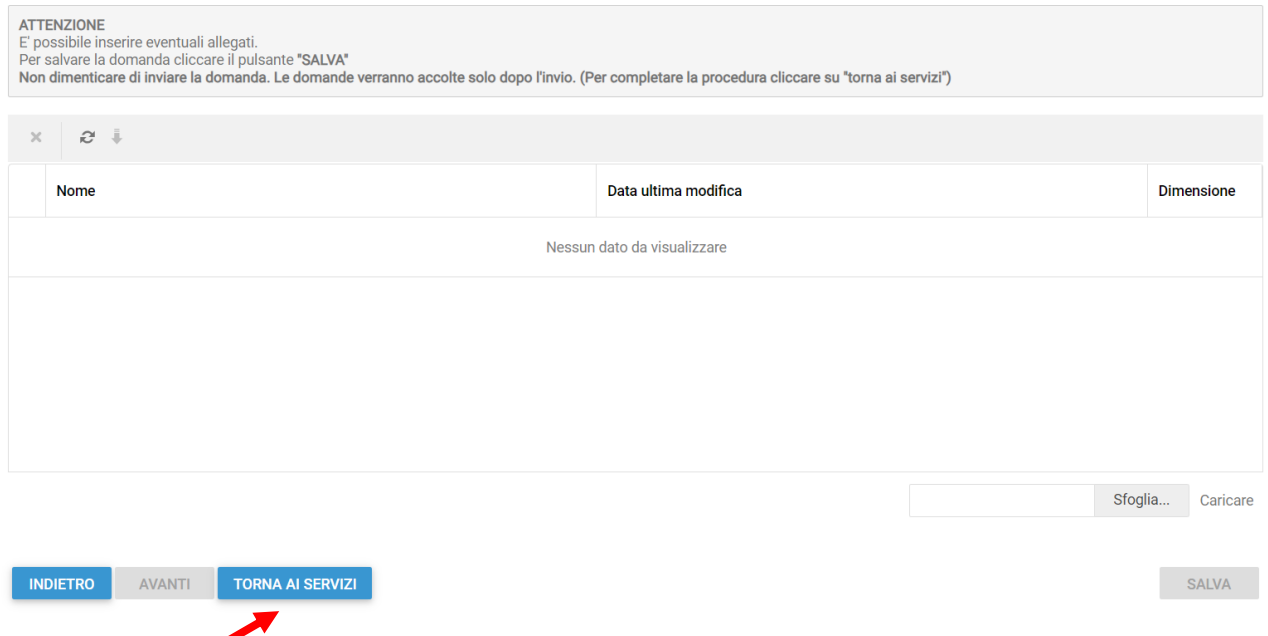

Nella schermata successiva sarà possibile apportare delle modifiche cliccando sul tasto relativo alla DOMANDA. Uscendo in questo momento dall'applicativo tutto il procedimento svolto fino ad ora sarà conservato per poter essere modificato o inviato successivamente (vedi visualizzazione / modifica domanda pag. 11)

Cliccando invece su **INVIA** si invierà la domanda per l'iscrizione al servizio e non sarà più possibile apportare alcuna modifica.

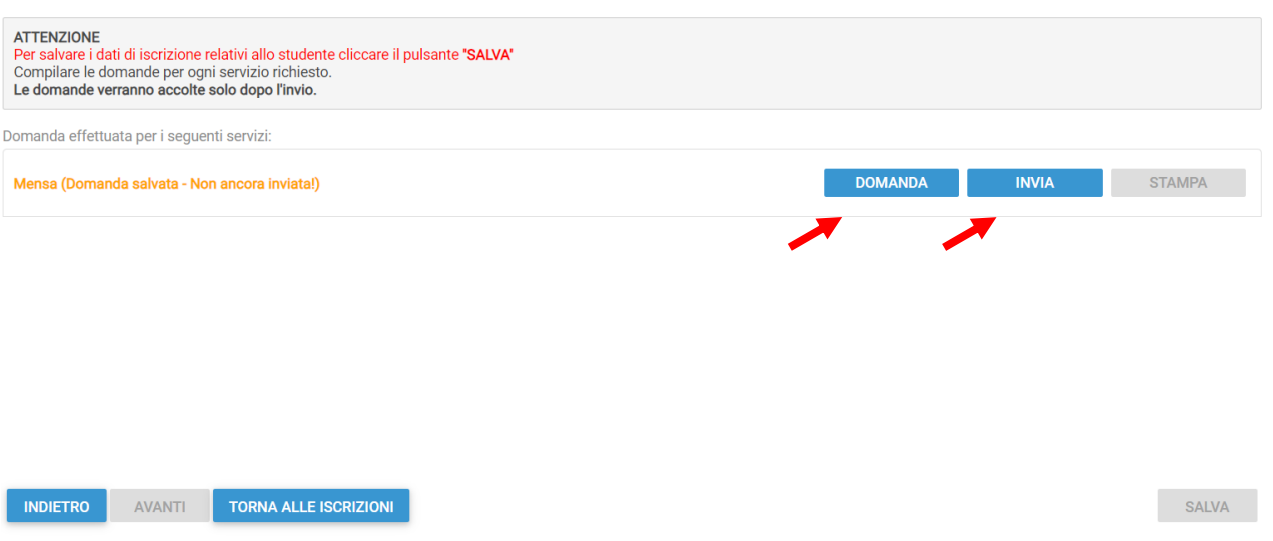

Il sistema chiederà la conferma dell'invio. Cliccare su **OK** per l'invio della domanda ed attendere (in alcuni casi potrebbero essere necessari anche alcuni secondi) fino al completamento dell'operazione.

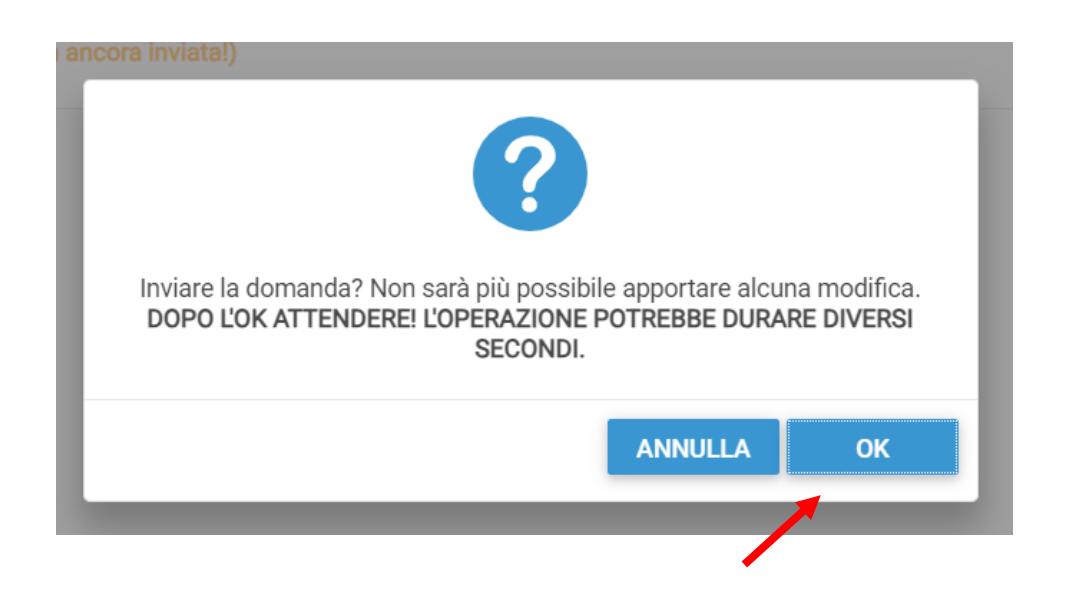

## **Visualizzazione / Modifica domanda**

Se in precedenza non è stato fatto l'invio della domanda e la si vuole modificare o inviare oppure se si vuole visualizzare la domanda inviata si dovrà eseguire la seguente procedura:

posizionarsi con il mouse sull'icona della calcolatrice in alto a destra poi sul menu a tendina selezionare l'anno per il quale si stava facendo la richiesta.

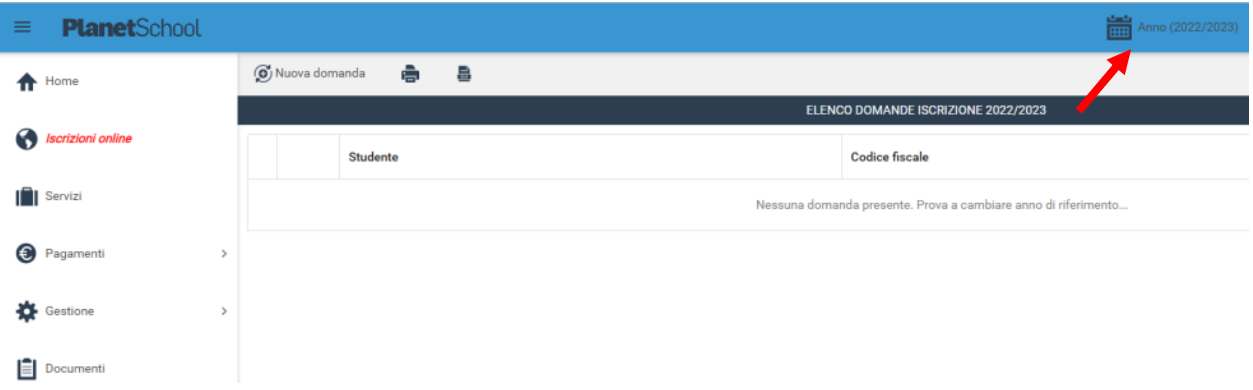

A questo punto nel menu principale sulla sinistra cliccare su Iscrizione online, verranno mostrate tutte le domande. Cliccando sulla "matita" sarà possibile modificare (se non ancora inviata) o consultare la domanda di iscrizione

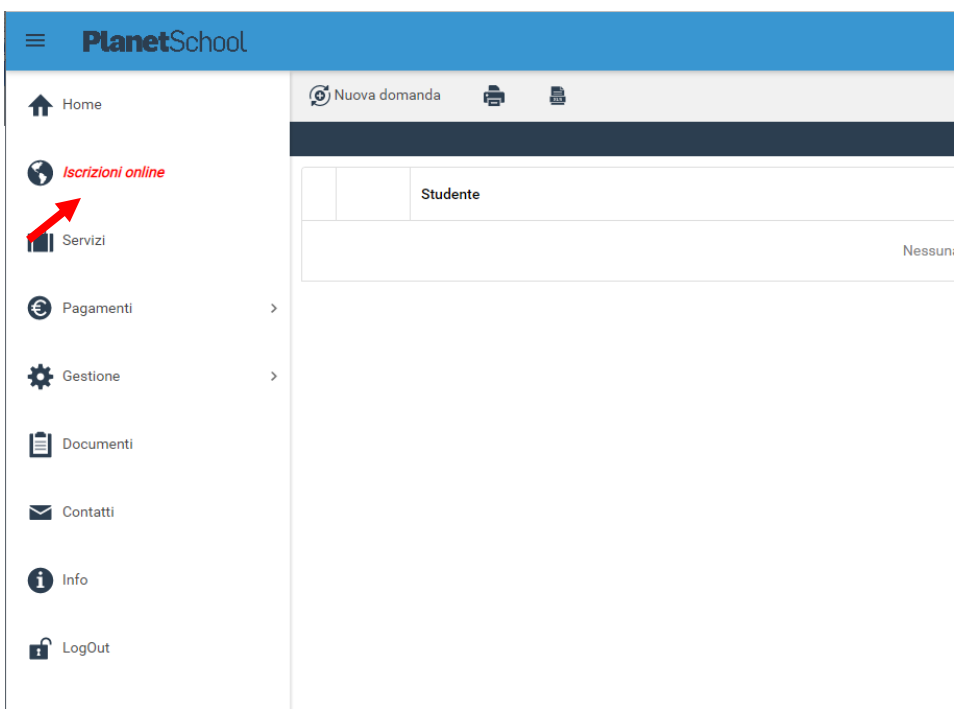

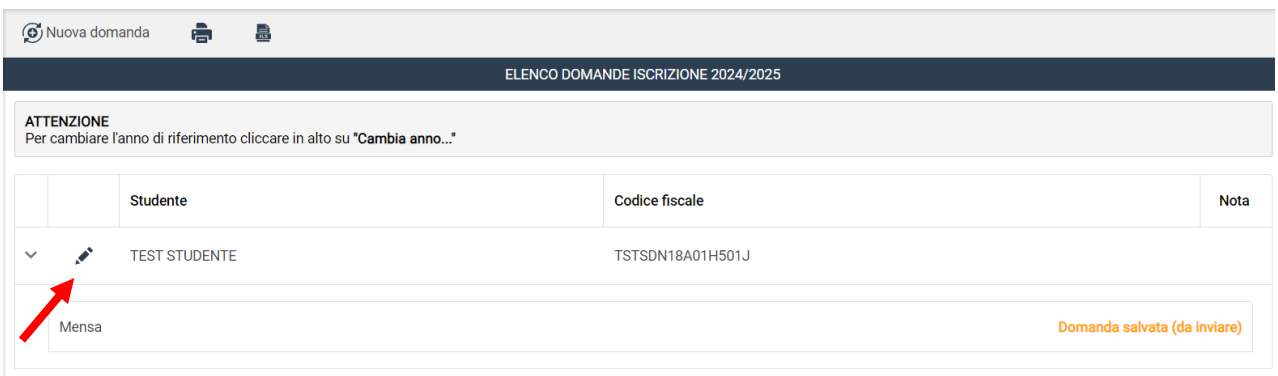